## **Willkommen zur Einführung des neuen Online-Buchungssystems Courtbooking für alle Mitglieder des TC Güls!**

Wir freuen uns, euch mitteilen zu können, dass wir ab sofort auf ein benutzerfreundliches und effizientes Online-Buchungssystem umstellen, um die Platzreservierung für unsere Tennisanlage zu erleichtern. Mit Courtbooking könnt ihr ganz bequem und flexibel eure Tennisplätze über die Handy-App oder das Online-Buchungsporta[l https://tc-guels.courtbooking.de](https://tc-guels.courtbooking.de/) reservieren.

Diese bebilderte Step-by-Step Anleitung wird euch dabei unterstützen, die Ersteinrichtung des Systems erfolgreich durchzuführen. Egal ob ihr die mobile App oder das Online-Portal nutzt, ihr werdet in kürzester Zeit eure Buchungen vornehmen können.

### **Kontakt für Fragen zur Einrichtung:**

- Nico Hartmann: 0151 42203572, nicolas.hartmann.ko@gmail.com
- Rainer Rabbel: 0177 4048784, r.rabbel@arcor.de

Lasst uns nun gemeinsam einen Blick auf die Schritte werfen, die ihr für die Einrichtung von Courtbooking befolgen müsst. Ihr werdet sehen, dass es ein müheloser Prozess ist, der euch zukünftig viele Vorteile bringen wird. Also los geht's!

# **Einrichtung der App**

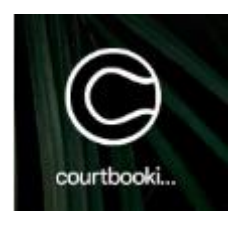

**1.** Beim ersten Starten der App Courtbooking erscheint als Erstes die Auswahl seines Lieblingsvereins

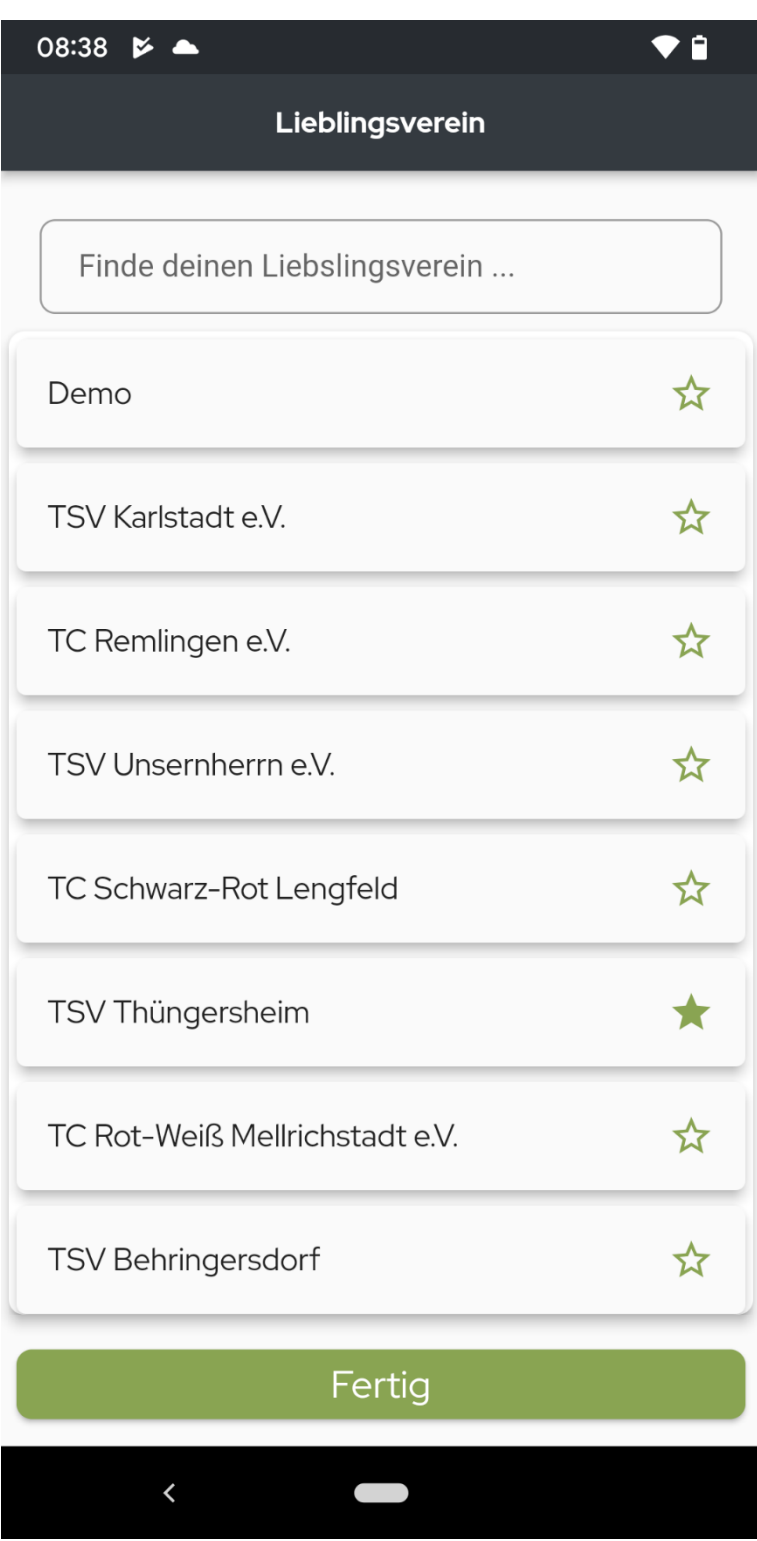

2. Hier einfach "Güls" in der Suche eingeben und Güls unter den Favoriten mit antippen speichern

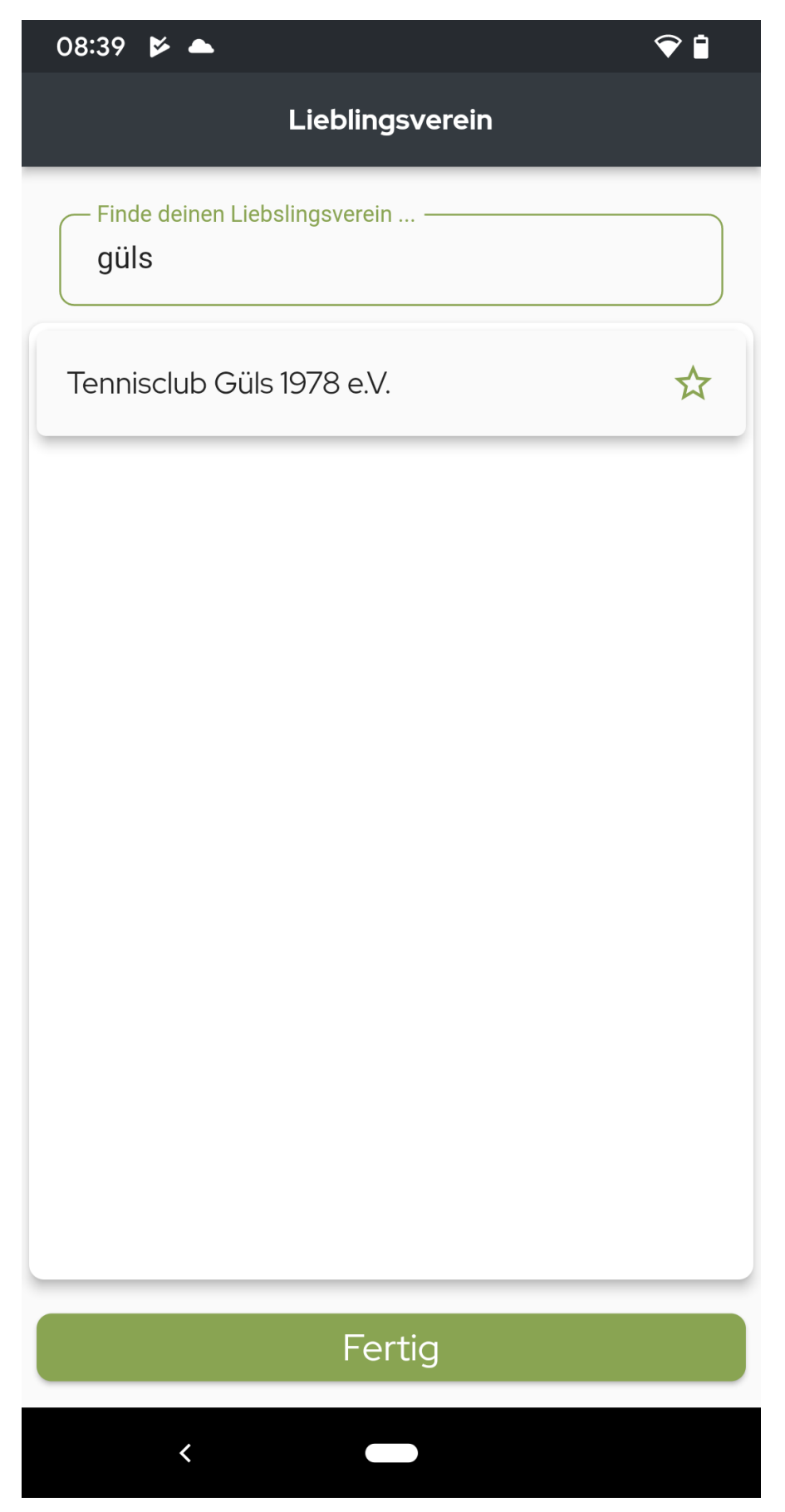

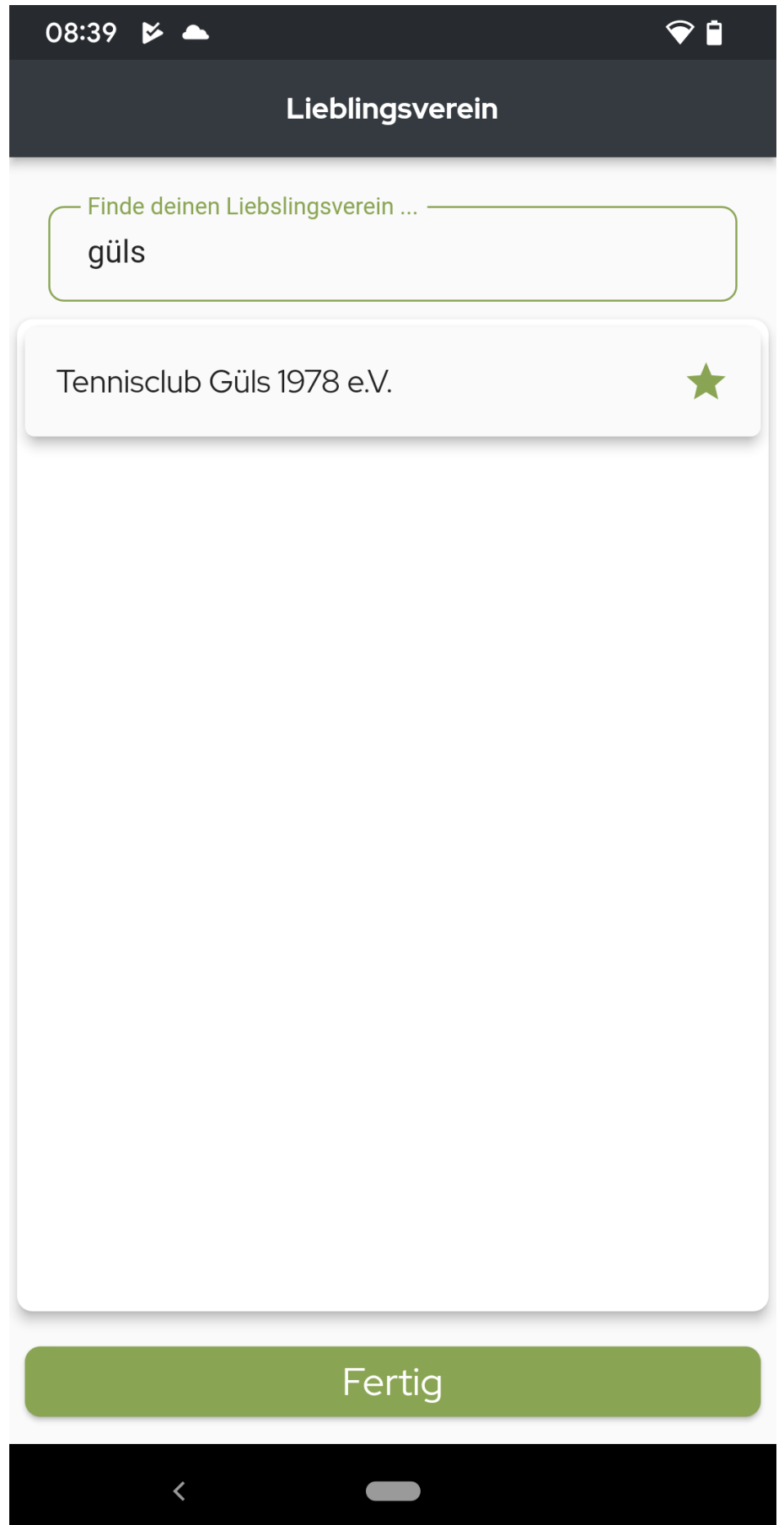

3. Anschließend auf "Registrieren" klicken

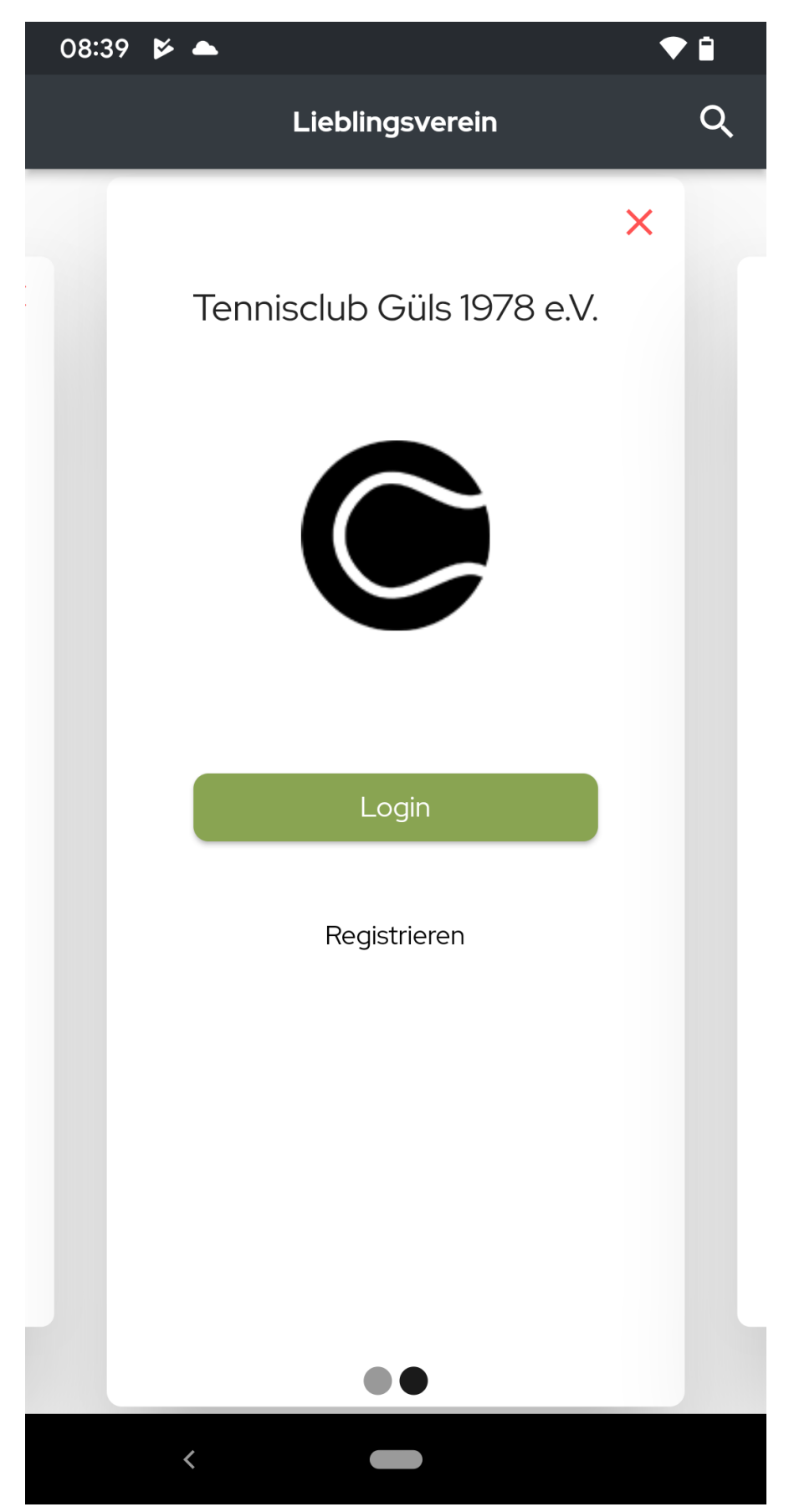

4. Hier müssen als Pflichtangaben der Vorname, Nachname und Geburtsdatum eingegeben werden. Diese Daten wurden von uns im Vorhinein angelegt. Solltet ihr die Fehlermeldung wie unten bekommen, dann bitte bei mir oder Rainer melden. Eure E-Mail-Adresse und Passwort könnt ihr natürlich frei wählen.

![](_page_5_Picture_24.jpeg)

*Pflichtfelder*

![](_page_6_Picture_4.jpeg)

Beispieleingabe Daten

![](_page_7_Picture_0.jpeg)

*Fehlermeldung falls falsche Daten eingegeben wurden*

5. Nach erfolgreicher Registrierung bekommt ihr einen Link auf eure angegebene E-Mail-Adresse, um die Registrierung abzuschließen.

# courtbooking.de

# Hallo Max,

Vielen Dank für Ihre Registrierung.

Um Zugriff zum Buchungssystem zu bekommen, klicken Sie einfach auf den untenstehenden Link. Können Sie den Link nicht anklicken, kopieren Sie ihn und rufen Sie ihn in einem Internetbrowser auf.

http://tc-guels.courtbooking.de/register.php?id=253&code= bca0daaf8223adf303e13df98a703226

*Bestätigungsmail*

#### **TC Güls**

6. Anschließend müsst ihr die App **einmal schließen und wieder öffnen** um eure erste Anmeldung mit Mail+Passwort durchzuführen

![](_page_9_Picture_1.jpeg)

#### **Platzbuchung App**

1. In der App könnt ihr dann sofort mit der Platzbuchung starten. Dazu wählt ihr den entsprechenden Platz, den Tag an dem ihr spielen wollt und klickt dann auf die Uhrzeit zu der ihr spielen wollt.

![](_page_10_Picture_2.jpeg)

*Platzbuchung*

**2.** Als nächstes öffnen sich die Buchungsdetails, in denen ihr **mindestens einen Mitspieler hinzufügen müsst**

![](_page_11_Picture_1.jpeg)

*Buchungsdetails*

3. Wenn ihr "Mitspieler hinzufügen" gedrückt hat öffnet sich ein Untermenü, in dem ihr eure Mitspieler hinzufügen könnt. Standardmäßig werden die Favoriten geöffnet. Beim ersten Eintrag wird hier noch niemand stehen, deshalb müsst ihr in das Untermenü "Mitglieder" wechseln. (**Aktuell lassen sich Favoriten nur über das Web-Portal einrichten**)

![](_page_12_Picture_1.jpeg)

*Mitspielerauswahl*

Hier könnt ihr über die Suchfunktion euren Partner finden und auswählen.

![](_page_13_Picture_1.jpeg)

![](_page_14_Picture_3.jpeg)

4. Wollt ihr ein Doppel spielen können noch mehr Mitspieler hinzugefügt werden. Sobald 4 Mitspieler erreicht sind, erhöht sich die Platzbuchung automatisch auf 2 Stunden. (Es können noch weitere Spieler hinzugefügt werden)

![](_page_15_Picture_1.jpeg)

5. Bestätigt ihr jetzt die Buchung über Buchen erhalten alle Mitspieler eine Buchungsbestätigung per Mail

![](_page_16_Picture_1.jpeg)

Max Mustermann<br>Nicolas Hartmann<br>Manfred König<br>Rainer Rabbel

![](_page_17_Picture_51.jpeg)

Bitte beachtet die Buchungsregeln

Eine Spielstunde entspricht standardmäßig 60 Minuten Spielzeit.

- Bei einer Spielstunde gibt es folgenden möglichen Längen: 60 Minuten.
- Es dürfen 2,00 Spielstunden im Voraus gebucht werden. Bevor eine weitere Spielstunde gebucht werden kann, muss zunächst eine Stunde abgespielt werden.
- Es darf maximal 1,00 Spielstunde pro Kalendertag gebucht werden. Vor Buchung einer weiteren Spielstunde am selben Tag, muss zuerst eine Stunde abgespielt werden.
- Bei einem Doppel wird nur die Hälfte der Spielzeit angerechnet
- Die Stornierung einer Spielstunde ist bis Beginn der Spielstunde möglich.
- Es darf von jedem Spieler nur ein Platz zur gleichen Zeit gebucht werden.

• Bei der Buchung einer Spielstunde mit vier Spielern wird der Platz automatisch auf die Standardbuchungslänge von 120 Minuten Spielzeit gebucht.